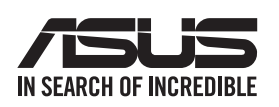

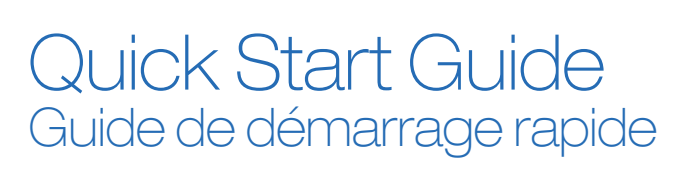

RT-AC68U V3 Wireless-AC1900 with AiMesh Wi-Fi System avec système Wi-Fi AiMesh

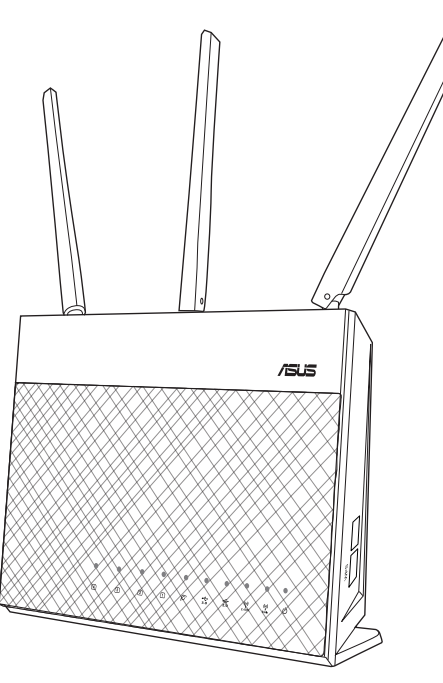

- **01** Preparing to setup a standalone router **EN**
	- **1 Go to ONE ROUTER SETUP STEPS.**
- **02**  $\bullet$  Preparing to setup an AiMesh Wi-Fi system
	- 1 Two (2) ASUS routers (models supporting AiMesh https://www.asus.com/AiMesh/).
	- 2 Assign one as AiMesh router, and another one as AiMesh node. \*\* If you have multiple AiMesh routers, we recommend using the router with the highest specifications as your AiMesh router and the others as AiMesh nodes.
	- <sup>3</sup> Go to AiMesh SETUP STEPS

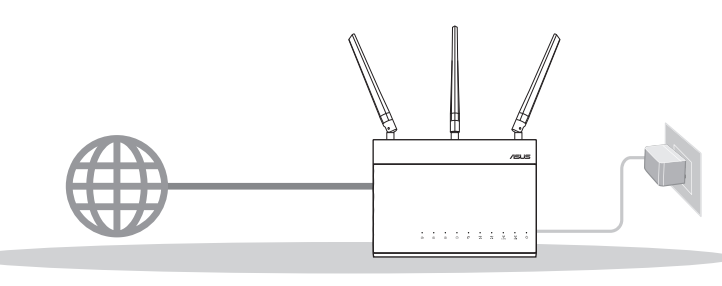

#### Hardware Explanations **ERIPT** Présentation du matériel **EN** Hardware Explanations

#### Button Explanations

### LED Explanations

## **BEFORE SETTING**

- **01 E** Préparation de la configuration d'un routeur autonome 1 Allez dans **ÉTAPES POUR CONFIGURER UN SEUL ROUTEUR.**
- **02 A** Préparation de la configuration d'un système Wi-Fi AiMesh
	- 1 Deux (2) routeurs ASUS (modèles prenant en charge AiMesh https://www.asus.com/AiMesh/).
	- 2 Assignez un routeur comme routeur AiMesh et l'autre comme noeud AiMesh. \*\* Si vous avez plusieurs routeurs AiMesh, nous vous recommandons d'utiliser le routeur disposant des spécifications les plus élevées en tant que routeur AiMesh et les autres routeurs en tant que noeudsAiMesh.
	- 3 Allez dans ÉTAPES POUR CONFIGURER AiMesh.

#### O ONE ROUTER SETUP / CONFIGURER UN SEUL ROUTEUR  $\bigcirc$  AiMesh SETUP STEPS / ÉTAPES POUR CONFIGURER AiMesh

Reset the system to its factory default settings. Connect your modem to this port with a network cable. Connect your PC to a LAN port with a network cable. Restaure les paramètres par défaut du système. Connectez votre modem à ce port à l'aide d'un câble réseau. Connectez votre ordinateur à un port réseau local (LAN) à

> If you are using DSL for internet, you will need your username / password from your Internet service provider (ISP) to properly configure your router. (

 $\left(\right)$ 

- **D** Plug the adapter into the DCIN port, and press the power button.
- 2 The Power, 2.4GHz and 5GHz LEDs will light up when your hardware is ready.

## **ONE ROUTER SETUP STEPS / ÉTAPES POUR CONFIGURER UN SEUL ROUTEUR**

## **01** • Prepare your Modem

1 Unplug the power of cable / DSL modem. If it has a battery backup, remove the battery.  $\blacksquare$  4 Check the modem LED lights to ensure the connection is active.

l'aide d'un câble réseau. LAN PORT 1-4 / PORTS RÉSEAU LOCAL (LAN) 1-4

**3** Connect your PC to the router using an additional network cable.

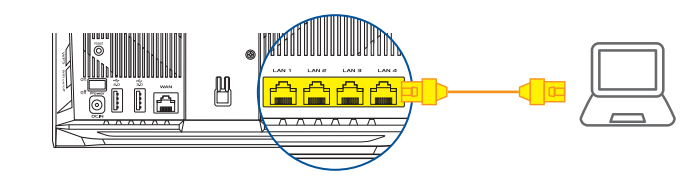

Connecter votre appareil a Allumez le routeur

- **Power on the router.** Plug in and press the power button at the back of your router.
	-
- 2 Check the WAN and 2.4GHz / 5GHz LED lights to 3 ensure the hardware connection is ready.

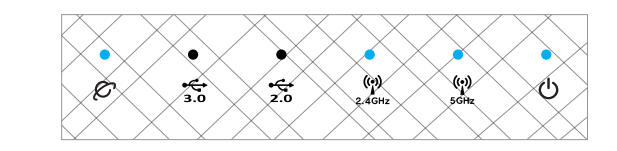

Vous serez automatiquement redirigé vers l'assistant de configuration ASUS. Dans le cas contraire, rendez-vous sur http://router.asus.com.

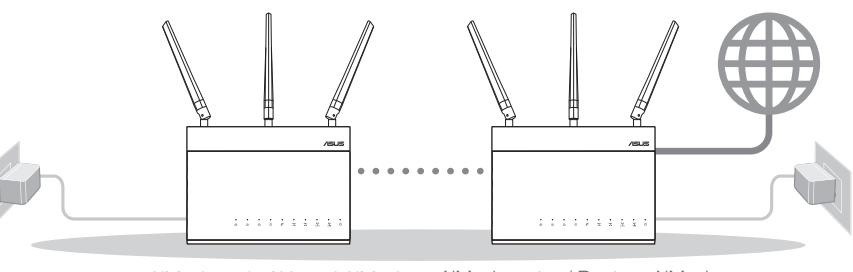

AiMesh node / Noeud AiMesh AiMesh router / Routeur AiMesh

#### Présentation des boutons

- Branchez l'adaptateur secteur et appuyez sur le bouton d'alimentation situé à l'arrière de votre routeur.
- voyants de bandes 2,4 GHz et 5 GHz pour vous assurer que la connexion matérielle est prête.
- 1 Vérifiez le voyant de réseau étendu (WAN) et les 2 Connectez votre ordinateur au routeur à l'aide d'un câble réseau supplémentaire. 3) Connectez votre ordinateur au routeur à l'aide

## **03**  $\bullet$  Login and Connect Connecter CR Vous connecter

#### Présentation des voyants lumineux

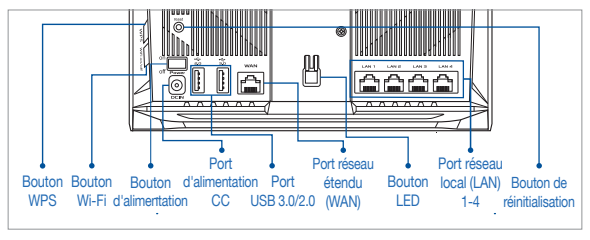

- 1 Branchez l'adaptateur secteur au port d'alimentation et appuyez sur le bouton d'alimentation.
- 2 Le voyant d'alimentation et les voyants de bandes 2,4 GHz et 5 GHz s'allument lorsque le matériel est prêt.

# **AVANT LA CONFIGURATION**

to the router with the network cable provided.

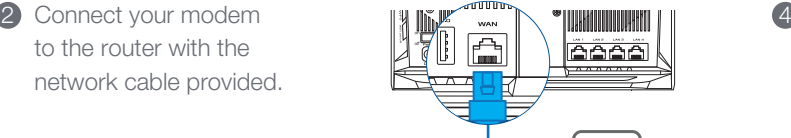

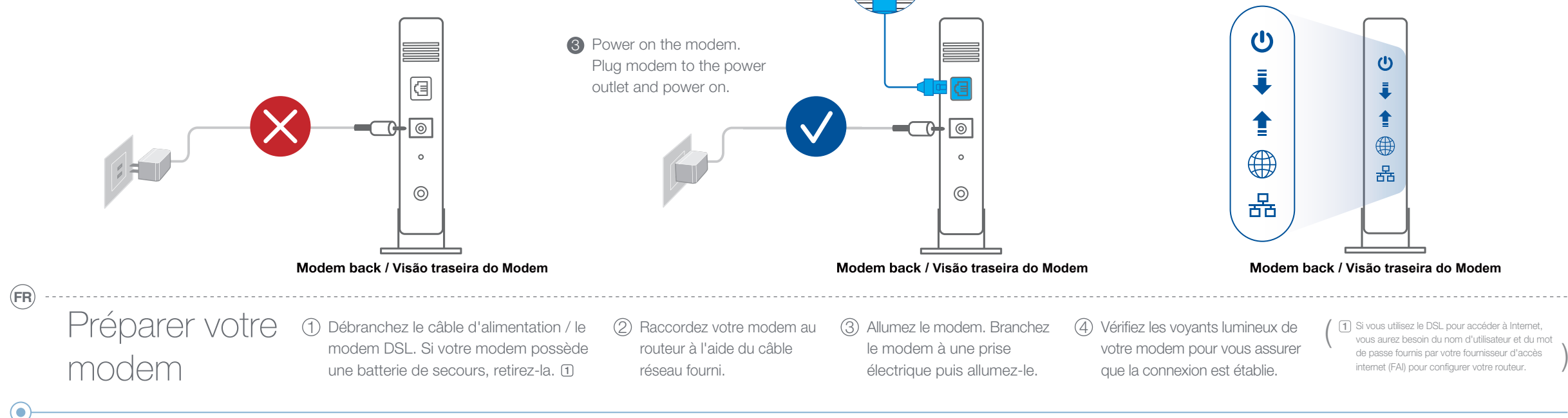

### **02 ·** Connect your Device

**FR**

**Open a web browser** You will be redirected to the ASUS Setup Wizard. If not, navigate to **http://router.asus.com.** 1 Open a web browser. **The contract of the contract of the contract of the contract of the contract of the contract of the contract of the contract of the contract of the contract of the contract of the contract of the con** 

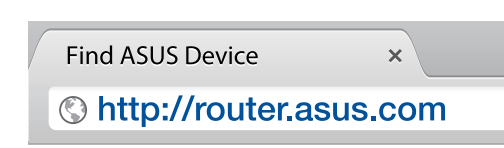

### **FR** Vous connecter

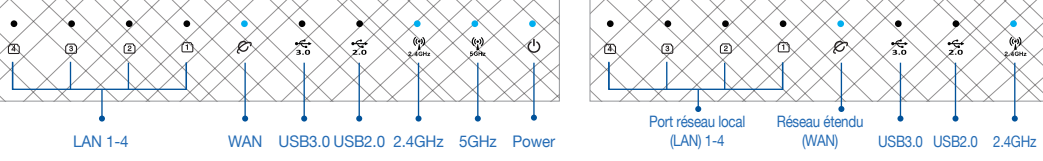

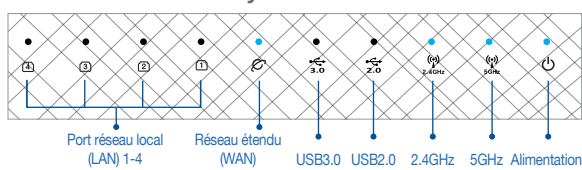

## O RESET BUTTON / BOUTON DE RÉINITIALISATION O WAN PORT / PORT RÉSEAU ÉTENDU (WAN)

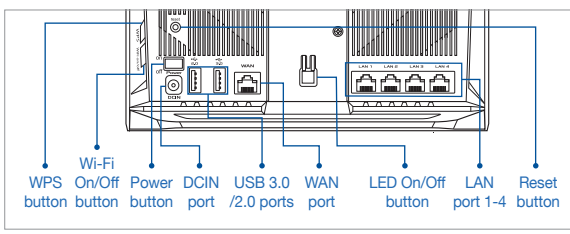

Q2

# **RELOCATION / DÉPLACEMENT FAQ**

#### **ED** THE BEST PERFORMANCE

# **PERFORMANCES**

from devices like cordless phones, Bluetooth devices and microwave ovens.

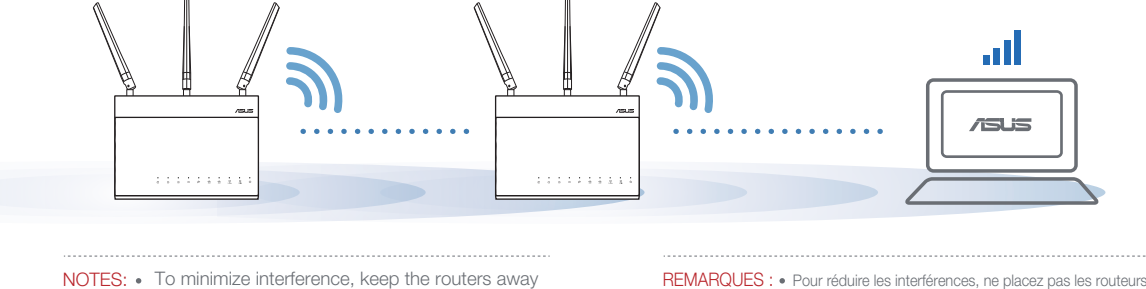

We recommend that you place the routers in an open or spacious location.

A : Oui. Vous pouvez configurer le routeur AiMesh en mode routeur ou en mode point d'accès. Veuillez accéder à l'interface de gestion (http://router.asus.com) et aller dans Administration → Operation Mode (Mode de fonctionnement)

à proximité d'appareils tels les téléphones sans fil, les appareils Bluetooth ou les fours à micro-ondes.

> Il est recommandé de placer les routeurs dans un endroit dégagé et spacieux.

Does the AiMesh router support Access Point mode? Est-ce que le routeur AiMesh prend en charge le mode point d'accès ?

**EN** If your AiMesh router cannot find any AiMesh node nearby or synchronization fails, please check followings and try again.

a Move your AiMesh node closer to the AiMesh router ideally. Ensure it is within 1-3 meters.

**b** Your AiMesh node is powered on.

la synchronisation échoue, veuillez vérifier les points suivants et réessayer.

### $Q<sub>1</sub>$

A: Yes. You can choose to set the AiMesh router as router mode or access point mode. Please go to web GUI (http://router.asus.com), and go to the page Administration  $\rightarrow$  Operation Mode.

- $\vee$ ) Une fois le firmware téléchargé, rendez-vous sur la page Network Map (Carte du réseau) pour confirmer que l'icône AiMesh est apparue.
- $\dot{\mathbf{w}}$ ) Appuyez sur le bouton de réinitialisation du noeud AiMesh pendant au moins 5 secondes. Relâchez le bouton de réinitialisation une fois que le voyant d'alimentation se met à clignoter lentement.

Locate AiMesh router and node at best place. Localize o roteador e o nó

do AiMesh no melhor lugar.

- 
- **D** Download AiMesh supported firmware at https://www.asus.com/AiMesh/ c i<br>...<br>... c
- **Power on your AiMesh node and connect it to your PC via** a network cable.
- **D** Launch a web GUI. You will be redirected to the ASUS Setup Wizard. If not, navigate to http://router.asus.com
- **iv.** Go to Administration  $\longrightarrow$  Firmware Upgrade. Click on **Choose File**, and upload the AiMesh-supported firmware.
- i Téléchargez le firmware pris en charge par AiMesh à l'adresse suivante: https://www.asus.com/AiMesh/
- ii Mettez votre noeud AiMesh sous tension et connectez-le à votre ordinateur à l'aide d'un câble réseau.
- iii Ouvrez l'interface de gestion du routeur. Vous serez automatiquement redirigé vers l'assistant de configuration ASUS. Dans
- iv. Firmware Upgrade **Administration - Firmware Upgrade** Firmware Version Product ID RT-ABCDE Check Firmware Version 3.0.4.382 12345678 **Upload** New Firmware File Choose File i.v  $\sqrt{515}$  $\mathbb{Q}$ AiMes Network Map 83 **Find AiMes** Search
- **After firmware uploaded, please go to Network Map page** to confirm whether AiMesh icon showed up.
- **D** Press the reset button on your AiMesh node for at least 5 seconds. Release the reset button when the power LED is flashing slowly.

- **1** Follow the setup steps to establish a connection between the AiMesh router and node via Wi-Fi first.
- 2 Place the node in the ideal locations for best coverage. Run an Ethernet cable from the LAN port of the AiMesh router to the WAN port of AiMesh node.

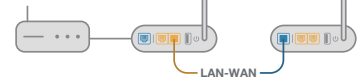

A: Yes. AiMesh system supports both wireless and wired connection between AiMesh router and node to maximize throughput and stability. AiMesh analyzes the wireless signal strength for each frequency band available, and then determines automatically whether a wireless or wired connection is best to serve as the inter-router connection backbone.

b Le noeud AiMesh est sous tension.

A : Oui. Le système AiMesh prend en charge les connexions sans fil et filaires entre le routeur et le noeud AiMesh pour optimiser le débit et la stabilité. AiMesh analyse la puissance du signal sans fil pour chaque bande de fréquence disponible, puis détermine automatiquement si une connexion sans fil ou filaire est la meilleure pour servir de backbone de connexion inter-routeur.

Le noeud AiMesh est mis à niveau vers le firmware pris en charge par AiMesh. c

le cas contraire, rendez-vous sur http://router.asus.com

**3** AiMesh system will auto-select the best path for data transmission, whether wired or wireless.

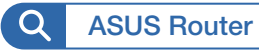

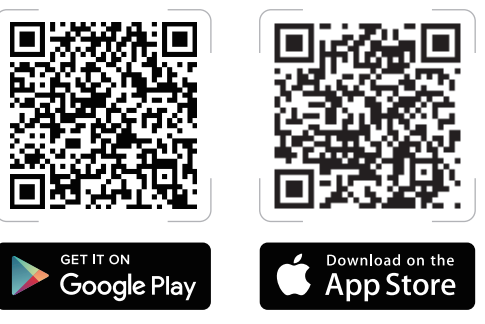

iv Cliquez sur Administration → Firmware Upgrade (Mise à jour du firmware). Cliquez sur **Choose File** (Choisir un fichier) et téléchargez le firmware pris en charge par AiMesh.

- c Your AiMesh node is upgraded to AiMesh supported firmware.
- a) Rapprochez votre noeud AiMesh du routeur AiMesh dans un rayon de 1 à 3 mètres. **FR**

### **ASUS ROUTER APP / APPLICATION ASUS ROUTER**

Download free ASUS Router APP to setup and manage your router(s).

Téléchargez gratuitement l'application ASUS Router pour configurer et gérer le(s) routeur(s).

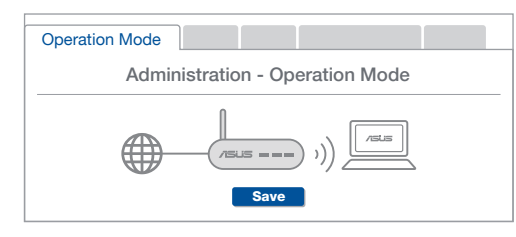

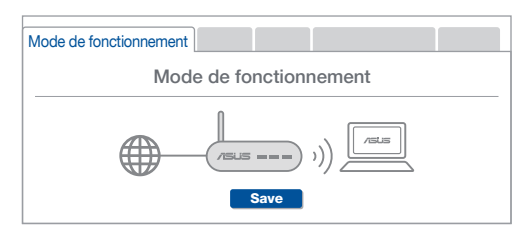

Could I setup wired connection between AiMesh routers (Ethernet backhaul)?

# AiMesh SETUP STEPS / ÉTAPES POUR CONFIGURER AiMesh

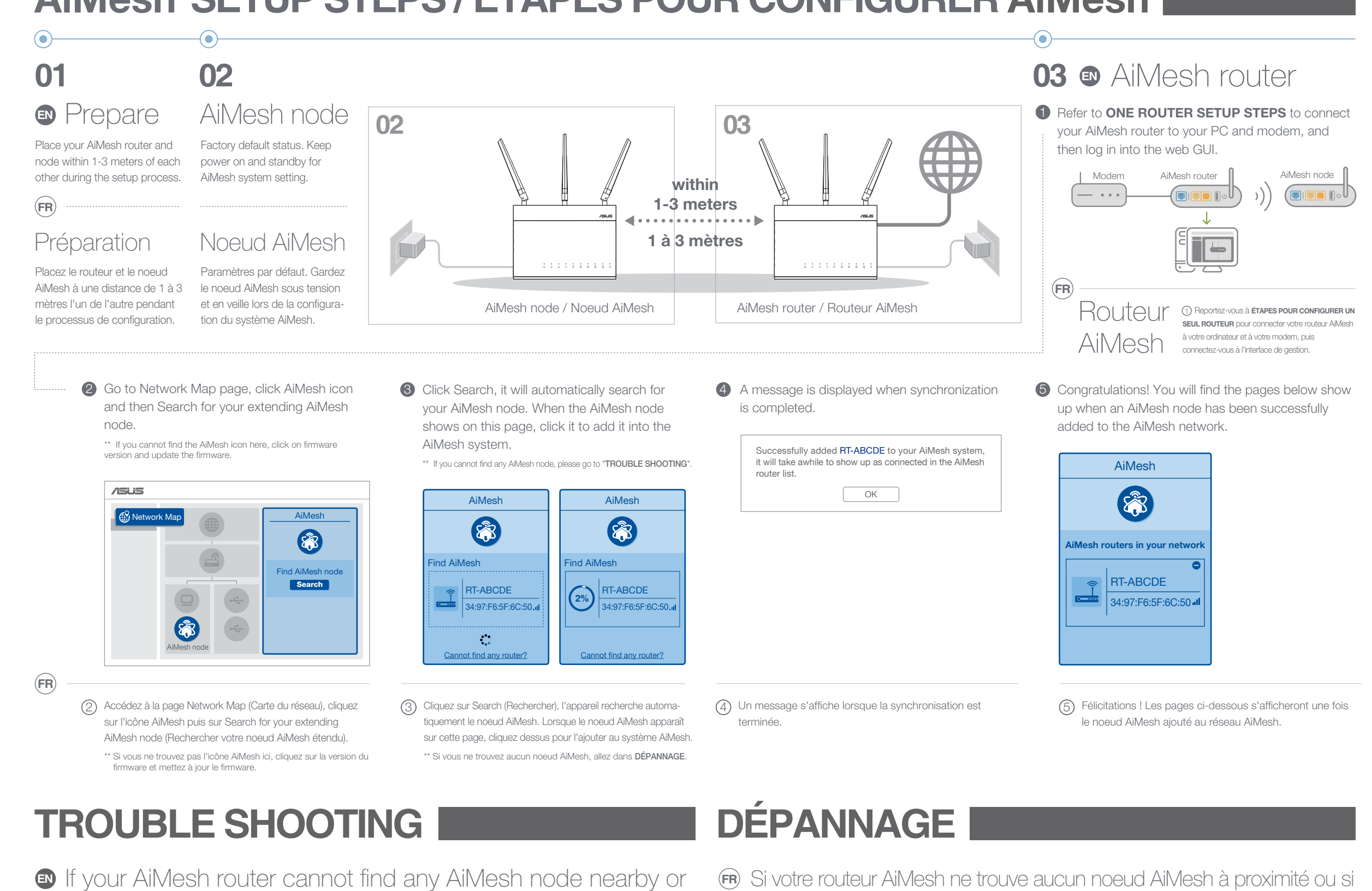

#### Puis-je configurer une connexion filaire entre les routeurs AiMesh (réseau d'agrégation Ethernet)?

### **THE BEST PERFORMANCE LES MEILLEURES FREQUENTLY ASKED QUESTIONS FR EN FR PERGUNTAS FREQUENTES**

- Suivez d'abord les étapes de configuration pour établir une connexion 1 entre le routeur et le noeud AiMesh via le Wi-Fi.
- 2) Placez le noeud à l'emplacement idéal pour une couverture optimale. Reliez le port réseau local (LAN) du routeur AiMesh et le port réseau étendu (WAN) du noeud AiMesh à l'aide d'un câble Ethernet.

Le système AiMesh sélectionnera automatiquement le meilleur 3 chemin pour la transmission de données, avec ou sans fil.

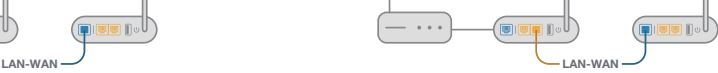

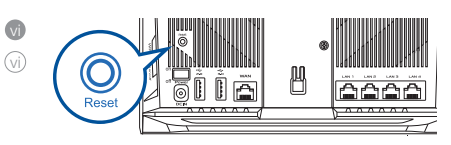

**EN**

 $(\bullet)$ 

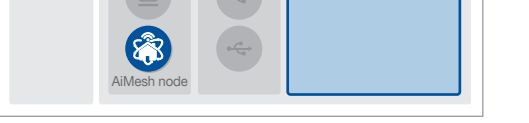